#### **Premiers pas**

Appuyez sur le bouton d'alimentation pour démarrer votre MacBook Pro, et l'Assistant réglages vous quide à travers quelques étapes simples pour vou aider à être rapidement opérationnel. Ce dernier vous guide au moment de vous connecter à votre réseau Wi-Fi et de créer un compte d'utilisateur pour votre Mac. Il peut même transférer vos documents, e-mails, photos, musique et films sur votre nouveau Mac depuis un autre Mac ou PC.

Vous pouvez vous connecter avec votre identifiant Apple dans l'Assistant réglages. En faisant cela, votre compte sera automatiquement configuré dans le Mac App Store et l'iTunes Store, ainsi que dans des applications comme Messages et FaceTime, et tout sera prêt dès la première ouverture. De la même facon, iCloud sera configuré, de sorte que des applications telles que Mail, Contacts, Calendrier et Safari disposeront de toutes vos dernières informations, prêtes à l'emploi. Si vous ne possédez pas d'identifiant Apple, vous pouvez en créer un dans l'Assistant réglages.

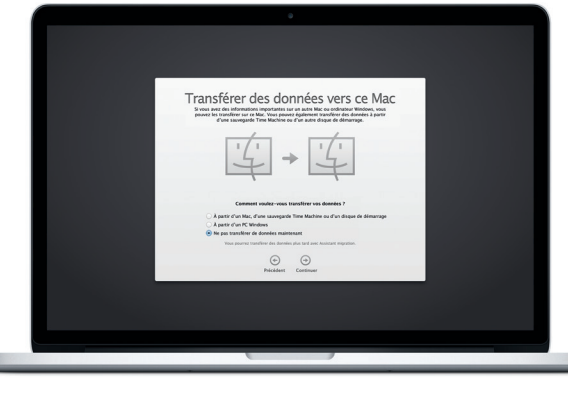

#### **Contrôler votre Mac avec les gestes Multi-Touch**

Vous pouvez faire beaucoup de choses sur votre MacBook Pro à l'aide de gestes simples sur le trackpad. En voici quelques-uns parmi les plus populaires.

### **Le bureau**

Le bureau est l'endroit où vous pouvez tout trouver et effectuer n'importe quelle opération sur votre Mac. Le Dock en bas de l'écran est un endroit pratique pour garder les applications que vous utilisez le plus. C'est également l'endroit où vous pouvez ouvrir les Préférences Système, vous permettant de personnaliser votre bureau et d'autres réglages sur votre Mac. Cliquez sur l'icône du Finder pour accéder rapidement à tous vos fichiers et dossiers.

La barre de menu en haut de l'écran contient de nombreuses informations utiles sur votre Mac. Pour vérifier l'état de la connexion Internet sans fil, cliquez sur l'icône Wi-Fi. Votre Mac se connecte automatiquement au réseau choisi pendant la configuration. Vous pouvez également trouver quoi que ce soit sur votre Mac grâce à la recherche Spotlight.

iCloud vous permet d'accéder à votre musique, photos, calendriers, conta documents, etc. depuis votre Mac, iPhone, iPad, iPod touch et même depuis votre PC. Il garde tout à jour automatiquement. Achetez un morceau sur un appareil ; il est instantanément disponible sur tous vos autres appareils. Créez un nouveau document Pages sur votre Mac, et vous pouvez le modifier avec votre iPad lorsque vous êtes en déplacement. Prenez une photo avec votre iPhone, et celle-ci apparaît automatiquement dans iPhoto sur votre Mac. iCloud peut même vous aider à localiser et à protéger votre Mac si jamais vous l'égarez. Pour choisir les fonctionnalités iCloud que vous souhaitez activer, sélectionnez Préférences Système dans le Dock et cliquez sur iCloud.

# **Bonjour.**

Connecteur d'alimentation MagSafe 2 : Trackpad Multi-Touch

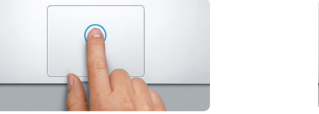

**Cliquer** Appuyez n'importe où sur le trackpa pour cliquer. Ou alors, si vous active Toucher pour cliquer, touchez simplement la surface.

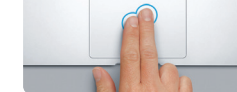

**Clic secondaire (clic droit)** Cliquez avec deux doigts pour ouvrir les menus contextuels. Ou alors, si vous activez Toucher pour cliquer, touchez n'importe où avec deux doigts.

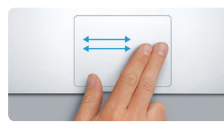

**Balayer pour naviguer** Balayez avec deux doigts pour feuilleter des pages web, des documents, etc.

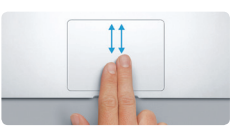

**Faire défiler avec deux doigts** Passez deux doigts pour faire défiler dans n'importe quelle direction : verticalement horizontalement ou en diagonale.

#### **Trouver rapidement l'application souhaitée**

Votre Mac est fourni avec d'excellentes applications que vous pouvez utiliser pour tirer le meilleur parti de vos photos, créer des documents, naviguer sur le Web, gérer votre planning et plus encore. Launchpad est l'endroit où vous trouverez facilement toutes les applications de votre Mac. Cliquez sur l'icône Launchpad dans le Dock pour une vue en plein écran de toutes vos applications. Organisez les applications comme vous le désirez, regroupez-le dans des dossiers ou supprimez-les de votre Mac. Lorsque vous téléchargez une application dans le Mac App Store, elle apparaît automatiquement dans le Launchpad.

# $\begin{array}{c|c|c|c|c} & & \mathbf{g} & \mathbf{w} & \mathbf{w} \\ & & \mathbf{g} & \mathbf{w} & \mathbf{w} \\ & & \mathbf{g} & \mathbf{w} & \mathbf{w} \\ \hline \end{array}$  $$\sf Q$$  . The  $$^\sf n$$  measure  $$^\sf n$$  . Since  $$^\sf n$$  is  $$^\sf n$$  . Since  $$^\sf n$$  is a  $$^\sf n$$  such as  $$^\sf n$$  . Since  $$^\sf n$$ **TOOD DE RACIFOOOR 25**

: Cordon d'ali ation secteur Bouton

#### Pour en savoir plus sur le transfert des fichiers vers votre nouveau Mac, accédez à [support.apple.com/kb/HT4889?viewlocale=ca\\_FR](support.apple.com/kb/HT4889?viewlocale=ca_FR).

#### **Maintenir vos appareils synchronisés avec iCloud**

**Guide de démarrage rapide**

## **Bienvenue sur votre nouveau MacBook Pro. Découvrez-le avec nous.**

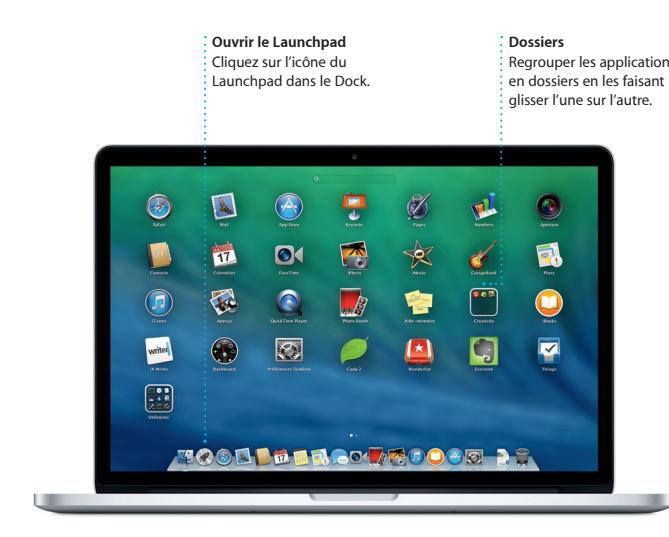

#### **Remarque importante**

Lisez attentivement ce document et les consignes de sécurité du *Guide d'informations importantes sur le produit* avant d'utiliser votre ordinateur pour la première fois.

#### **En savoir plus**

Obtenez des informations supplémentaires, regardez des vidéos de démonstration et apprenez-en plus sur les fonctionnalités du MacBook Pro à l'adresse<www.apple.com/ca/fr/macbookpro>.

#### **Aide**

Vous trouverez souvent des réponses à vos questions ainsi que des instructions et des informations concernant le dépannage dans le Centre d'aide. Cliquez sur l'icône du Finder, puis sur Aide dans la barre des menus, et choisissez Centre d'aide. Safari peut également vous aider à trouver de l'aide en ligne.

#### **Utilitaires OS X**

Si vous rencontrez un problème avec votre Mac, Utilitaires OS X peut vous aider à restaurer vos logiciels et vos données à partir d'une sauvegarde Time Machine ou à réinstaller OS X et les applications Apple. Votre Mac ouvre automatiquement Utilitaires OS X s'il détecte un problème. Vous pouvez également l'ouvrir manuellement en redémarrant votre ordinateur en maintenant les touches Commande et R enfoncées.

#### **Assistance**

Votre MacBook Pro bénéficie d'une assistance technique de 90 jours et d'un an de couverture pour les réparations de matériel effectuées dans les magasins Apple Store ou les Centres de services agréés Apple. Consultez la page<www.apple.com/ca/fr/support/macbookpro>pour obtenir une assistance technique pour votre MacBook Pro. Ou composez l'un des numéros suivants : Canada : 1-800-263-3394 ; États-Unis : 1-800-275-2273. <www.apple.com/support/country>

Toutes les fonctions ne sont pas disponibles dans toutes les régions.

TM et © 2013 Apple Inc. Tous droits réservés. Designed by Apple in California. Printed in XXXX. C034-7391-A

Adaptateur secteur

**BROCHECHECHE**<br>BRAARBAARBAAR

<u>Communication of the state of the state of the state of the state of the state of the state of the state of the state of the state of the state of the state of the state of the state of the state of the state of the state</u>

 $\sim$  100  $\sim$ 

d'alimentation

Prise secteur

Ce guide vous présente le contenu de votre Mac, vous aide à le configurer et vous donne des conseils pour vous familiariser avec les applications que vous utiliserez au quotidien.

Votre batterie est chargée et prête à l'emploi pour que vous puissiez commencer à utiliser votre Mac aussitôt sorti de son emballage. Lorsque vous rechargez la batterie, le voyant lumineux orange sur votre connecteur d'alimentation devient vert pour vous signaler qu'elle est entièrement chargée.

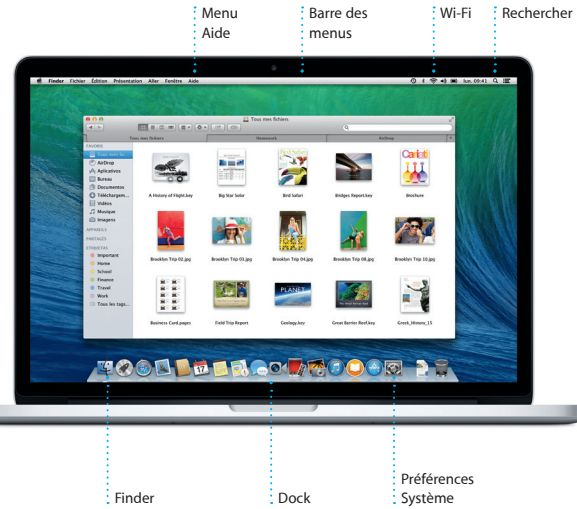

Pour en savoir plus sur la batterie, consultez la page<www.apple.com/ca/fr/batteries>

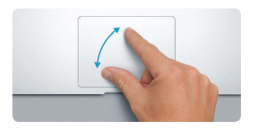

**Pincer pour zoomer** Effectuez un zoom avant ou arrière les photos et les pages web avec plus de précision en pinçant avec le pouce et l'index.

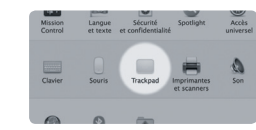

**En savoir plus** Pour en savoir plus sur les gestes, choisissez Préférences Système dans le menu Pomme, puis cliquez sur Trackpad.

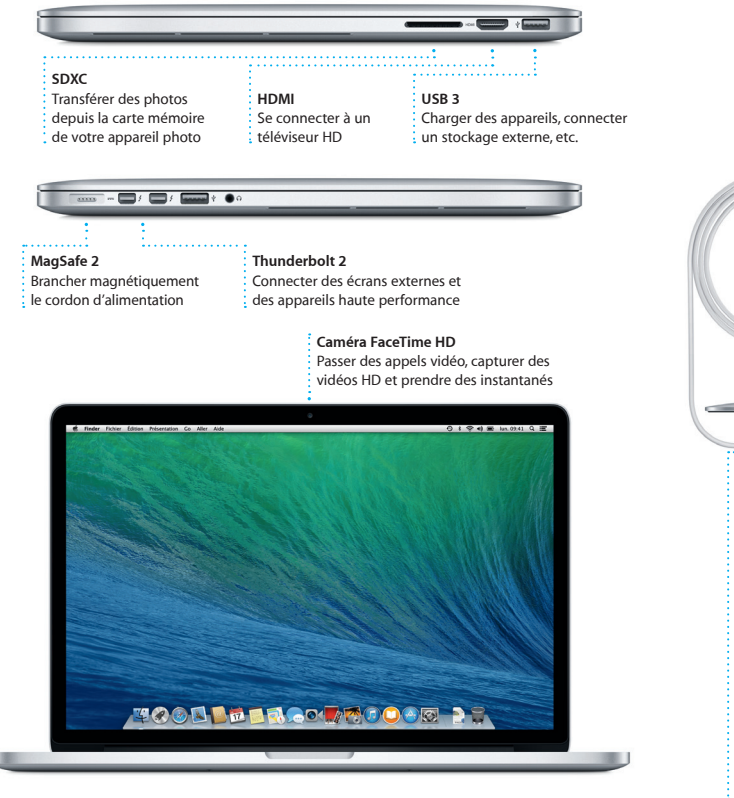

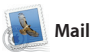

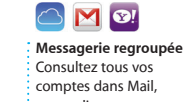

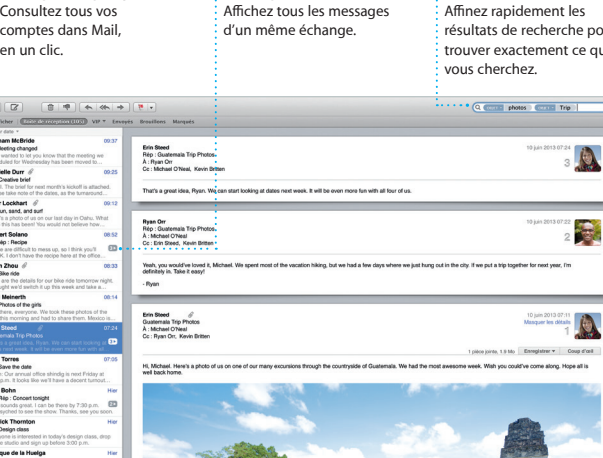

**Affichage Conversations Rechercher**

inez rapidement les sultats de recherche pour ouver exactement ce que ous cherchez.

10 juin 2013 07:24

10 juin 2013 07:22

10 juin 2013 07:11

seule boîte aux lettres sans publicité, bénéficier du compte de messagerie Mail et AOL Mail. Vous pouvez gratuit iCloud.com que vous obtene avec iCloud. La première fois que vo ouvrez Mail, l'Assistant réglages :

Mail vous permet de gérer tous vos comptes de messagerie à partir d'une également utiliser Mail pour même lorsque vous n'êtes pas connecté à Internet. Il fonctionne avec les services de messagerie les plus connus, tels que Gmail, Yahoo! lance pour vous aider.

iTunes pour Mac vous offre un accès nouveaux favoris et les télécharger facile à votre musique, vos films, et vos séries TV préférés, et plus encore. Radio iTunes, une nouvelle façon de iTunes inclut l'iTunes Store, dans lequel vous pouvez rechercher de

**Inspecteur d'événement**  Calendrier affiche le lieu plan et calcule le temps **Affichages de Calendrie** 

d'un événement sur un de trajet.

iBooks est une nouvelle façon de télécharger et de lire des livres. Cette l'écran. Vous pouvez facilement application comprend l'iBooks Store, ajouter des notes et des signets, où vous pouvez télécharger les toutes dernières meilleures ventes ou vos classiques favoris. Cliquez sur sont disponibles sur votre Mac et un livre pour l'ouvrir. Feuilletez les vos appareils iOS.

en un clic. En outre, iTunes inclut découvrir de la musique.

Explorez de nouvelles destinations et restaurants et des hôtels ; Plans vous obtenez des itinéraires sur votre Mac indiquera les numéros de téléphone avec Plans. Visualisez des lieux à l'aide correspondants, des photos et même de l'imagerie standard ou satellite, ou utilisez Flyover pour survoler certaines villes dans un univers 3D photoréaliste. Vous pouvez rechercher des informations sur des points d'intérêt locaux comme des guidage vocal étape par étape.

#### **Réponses en cours**  nts signifient que i est en train de e réponse. **Reçus de livraison** Vous pouvez voir quand votre message directement dans est arrivé. **FaceTime Commencez un** appel vidéo : Messages.

toutes vos notes et vos rapidement un mot surlignages en un seul iou une phrase dans

des avis provenant de Yelp. Lorsque vous avez trouvé votre destination, Plans vous fournit un itinéraire détaillé que vous pouvez envoyer à votre iPhone pour obtenir un

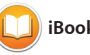

#### **Sous-fenêtre de format Partage** un lien vers votre travail via Mail ou Messages.

Partagez facilement : Vos outils sont accessibles : en un clic avec la sous-fenêtre de Format intelligente.

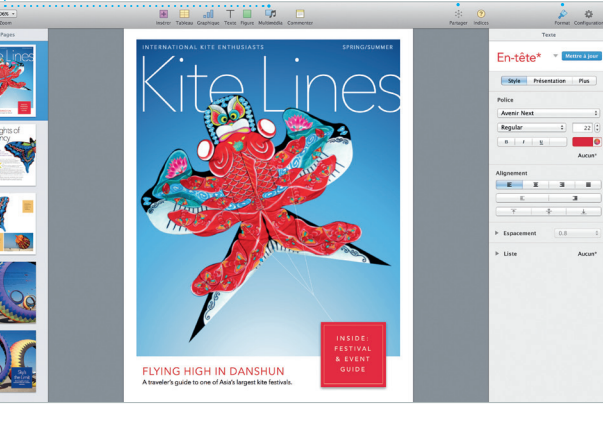

**Itinéraire**

Plans vous fournit un itinéraire détaillé comprenant notamment des informa sur la circulation.

obtenir un guidage vocal en chemin.

**Expansion Hybride** Satellite

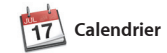

Gardez une trace de votre emploi du temps chargé avec Calendrier. Vous pouvez créer plusieurs calendriers : un pour la maison, un autre pour l'école et un troisième pour le bureau. Utilisez iCloud pour mettre à jour seulement ceux que vous voulez. Créez et envoyez des invitations, puis utilisateurs d'iCloud. découvrez qui a répondu. Ajoutez un

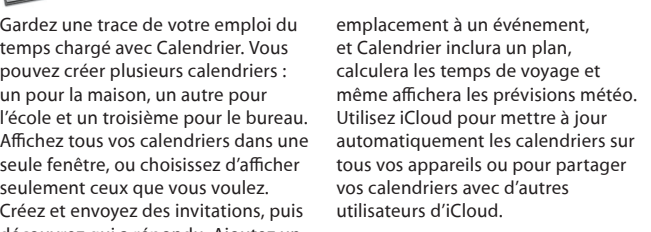

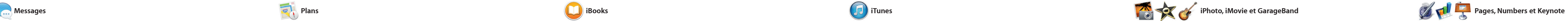

Créez et commandez en toute simplicité des livres personnalisés, des cartes et des calendriers. **Partager** : Affichez vos favoris su Facebook ou  $\div$  partagez-les ave iCloud ou Messages.

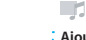

Il vous suffit de vous connecter avec la poursuivre sur un autre. Et si vous votre identifiant Apple pour pouvoir souhaitez parler à quelqu'un face à envoyer des messages illimités (texte, face, vous pouvez commencer un photos, vidéos et plus encore) à vos appel vidéo\* en cliquant simplement amis sur un Mac, iPad, iPhone ou iPod touch. Avec iMessage, vous pouvez même commencer une

conversation sur un appareil et

sur l'icône FaceTime dans le coin supérieur droit de la fenêtre

ssages Fichier Édition Présentation Amis Vidéo Format Fenêtre Aide ◎ 1 空 # 图 lun.09:41 Remember, they wanted flags. Chance Graham (2010) Their collection grows. Today Argentina, tomorrow the world.

Messages.

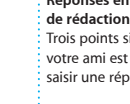

Karl Bohn

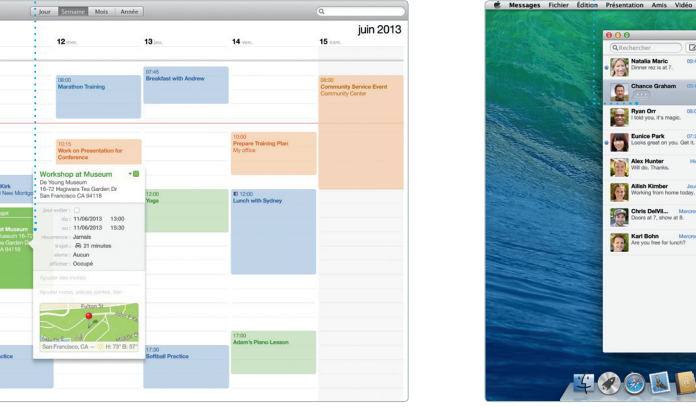

**iBooks Store**

sur l'iBooks Store sont stockés sur

Les livres téléchargés Affichez et modifiez

**Sous-fenêtre Notes**

pages en cliquant ou en balayar et même surligner des passage Les livres achetés sur l'iBooks Sto

**Plans iPullers iPullers iPullers iPullers iPullers iPullers iPullers iPullers iPullers iPullers iPullers iPullers iPullers iPullers iPullers iPullers iPullers iPullers iPullers iPul** 

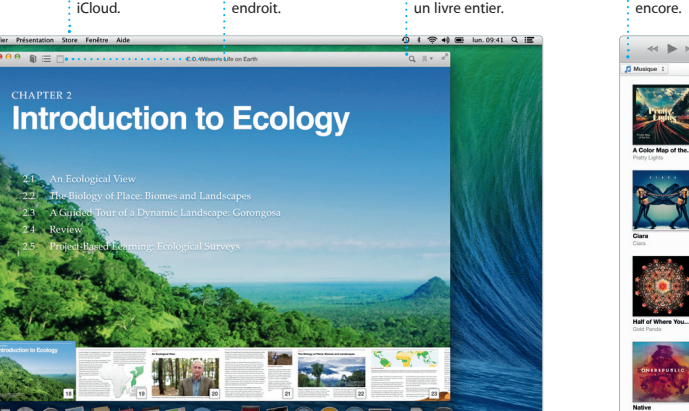

**Votre bibliothèque** Affichez votre musique, vos films, vos séries TV, vos podcasts, et plus  $:$  encore.

**Rechercher** Recherchez

# $\Box$   $\Box$   $\Box$   $\Diamond$   $\Diamond$ Morceaux (Albums) Artistes Genres Listes de lecture Radio Match

**Radio iTunes** Choisissez parmi des centaines de stations ou démarrez-en une nouvelle à partir de votre artiste ou morceau préféré.

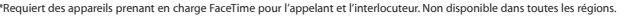

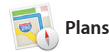

Sélectionnez l'affichage : que vous préférez : jour, semaine, mois ou année.

**Ajouter un événement** Double-cliquez sur un calendrier pour créer un nouvel événement.

 $\frac{1}{2}$  = AujourdTrui = F  $\frac{1}{2}$  d  $\ldots$ 

14:00<br>Sam's Birthday Party Pick Up Camera Rental

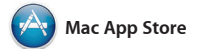

Le Mac App Store est la meilleure façon de trouver et de télécharger des applications pour votre Mac, des jeux et réseaux sociaux aux applications de productivité et bien plus encore. En une seule étape, les nouvelles applications s'installent et apparaissent dans le Launchpad. Vous Mac App Store en cliquant sur son pouvez installer des applications sur icône dans le Dock. tous les Mac autorisés pour votre

#### **Envoyer à l'iPhone** Envoyez un itinéraire à votre iPhone pour **Signets** Les signets sont

iPhoto, iMovie et GarageBand vous pour créer et partager vos photos, films et musique. iPhoto vous permet d'organiser votre bibliothèque par Visages, Lieux et Événements et de créer de magnifiques cartes, calendriers et livres de photos.

Créez de superbes documents, feuilles sous-fenêtre de Format s'adaptant de calcul et présentations sur votre au contexte. Vous pouvez même Mac. Prenez une longueur d'avance ouvrir et modifier des fichiers ne vous reste qu'à ajouter vos propres rapidement et facilement partager mots et photos. La personnalisation un lien vers votre travail via Mail et se fait en un clin d'œil avec la nouvelle Messages depuis la barre d'outils.

grâce à de magnifiques modèles : il Microsoft Office. De plus, vous pouvez

usage personnel et même les télécharger à nouveau. Le Mac App Store vous permet de savoir lorsque des mises à jour sont disponibles pour OS X et pour vos applications, et peut même les mettre à jour automatiquement. Ouvrez le

## **iTunes Sto** : Découvrez et

 $\therefore$  achetez de nouvelles  $\frac{1}{2}$  musiques, films et

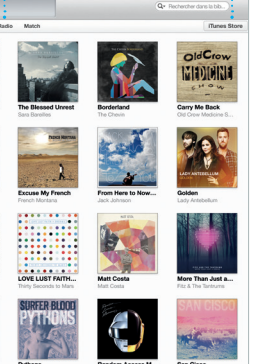

offrent des possibilités extraordinaires vos vidéos personnelles en iMovie vous permet de transform bandes-annonces épiques. En out GarageBand a tout ce qu'il vous faut pour apprendre à jouer d'un instrument, écrire de la musique enregistrer un morceau.

> **Toujours à jour** Les mises à jour d'OS X et des applications que vous avez achetées s'affichent automatiquement. directement dans le Launchpad.

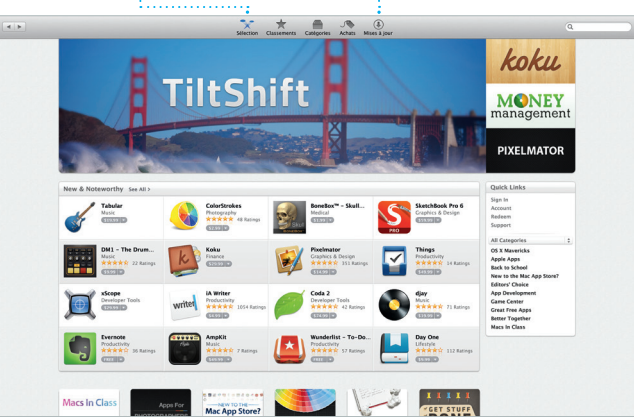

**Découvrir de nouvelles applications** Parcourez des milliers d'applications et téléchargez-les

# **Projets**

**Événements** Il vous suffit de déplacer votre curseur pour parcourir rapidement les photos de n'importe quel événement.

**Ajouter des graphiques et plus encore** Créez des documents multimédias riches avec des images, des films des graphiques, etc.

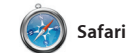

Safari est le meilleur moyen de naviguer sur le web avec votre Mac. Commencez par saisir une adresse web ou un terme de recherche dans le champ de recherche intelligente ; vous mènera au bon endroit. Vous pouvez enregistrer des pages dans vos appareils.

Safari sait distinguer les éléments et à jour vos signets, liste de lecture et votre liste de lecture pour les lire plu tard, et consulter les liens partagés par les personnes que vous suivez su Twitter et LinkedIn. De plus, Safari fonctionne avec iCloud afin de tenir mots de passe de sites web sur tous

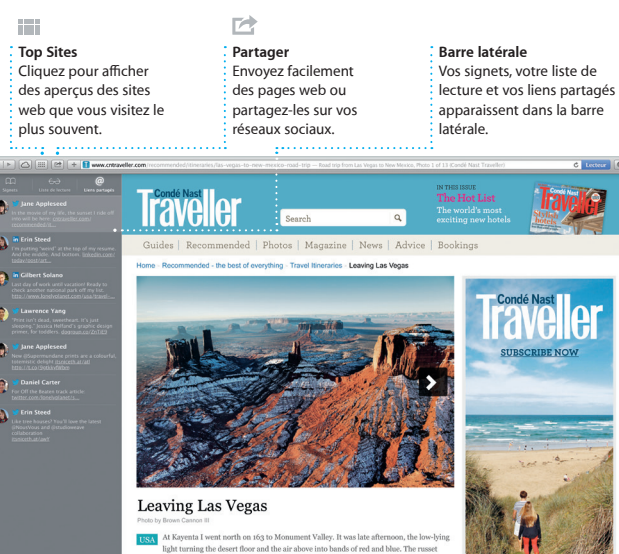

envoyés à tous vos appareils.

Départ : California Academy

California Academy of Sciences -

Au bout de la rue, tournes

Tournez à gauche sur Masonic

Tournez à gauche sur Van Ness

Tourner à droite sur Pacific Ave

SQUARE TO US form<br>Tourney & droite sur Hyde St

**Q** <sup>19 m</sup> Antieka destination

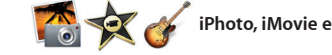